# Finding Candidates

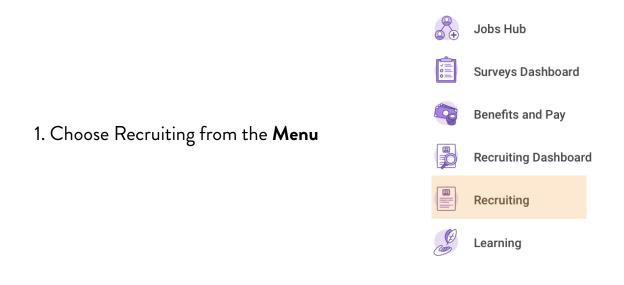

| View                      |                           |
|---------------------------|---------------------------|
| Find Candidates           | 2. Choose Find Candidates |
| Job Requisition Workspace |                           |
| My Open Job Requisitions  |                           |
| Job Requisition           |                           |
| Referrals                 |                           |
| Manage Recruiter Workload |                           |

### 3. Use the filter tools on the left to sort candidates

Pro Tip: The recommended filters are Distance, Candidate Types and Added Within.

#### Pro Tip: The recommended filters are Distance, Candidate Types and Added Within.

| <ul> <li>✓ Distance</li> </ul> |  |
|--------------------------------|--|
| Within                         |  |
| select one 🔍                   |  |
| Of                             |  |
| postal code                    |  |
|                                |  |

Use the **Distance** filter to find candidates within 10 miles of the postal code of your stores.

This will help ensure candidates will have a quick commute or be able to use public transit to get to work.

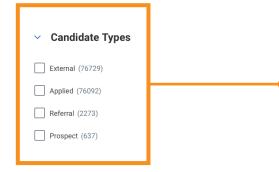

Use the **Candidate Types** filter to narrow down what kind of candidate you want to look at. Best Practice: start with Referral candidates for entry level openings and Applied candidates for promotional

openings. If there are no suitable candidates there, you can expand your search.

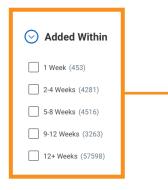

# Use the **Added Within** filter to see candidates who have applied recently.

Filtering candidates who have applied within a month of your search will help you find candidates who are most likely to still be the most interested. If there are few suitable candidates, you can expand your search. 4. Click on a Candidate's name to see their profile and resume.

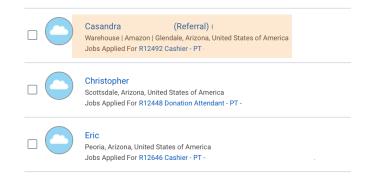

## Pro Tip:

- Right click on the candidate's name and choose See in New Tab.
- Use the tabs at the top of your browser to • toggle between the candidate you chose and the list of candidates.

| See in New Tab         |  |
|------------------------|--|
| Copy URL               |  |
| Copy Text              |  |
| View Printable Version |  |
| Export to Excel        |  |

| List Tab                    | Candidate Tab      |              |           |  |
|-----------------------------|--------------------|--------------|-----------|--|
| nondwillaz                  |                    |              |           |  |
| 🙀 Find Candidates - Workday | 😡 View Candidate - | r (Referral) | - Workday |  |

Close the Candidate Tab any time without • losing the main list of candidates.

Candidate lab